# Manage Your Diagnostic Images with PowerShare

Patients can securely access their diagnostic images by using the Nuance PowerShare system. PowerShare is available to patients who have had imaging studies done at MSMC through our hospital diagnostics center. There is no charge to use this feature. Please follow the steps below to create an account. With access to the internet you will soon be reviewing your diagnostic images online from anywhere, anytime.

#### Register & manage your images: self-service Í

1. Browse to the website below to register your PowerShare account (copy & paste to your web browser).

<https://www1.nuancepowershare.com/smr/registration/signup.action?partner=>

Register as a **Patient** and then enter your information. Be sure to check off the Terms and Conditions along with the HIPAA Agreement. When ready to proceed click on **Register**.

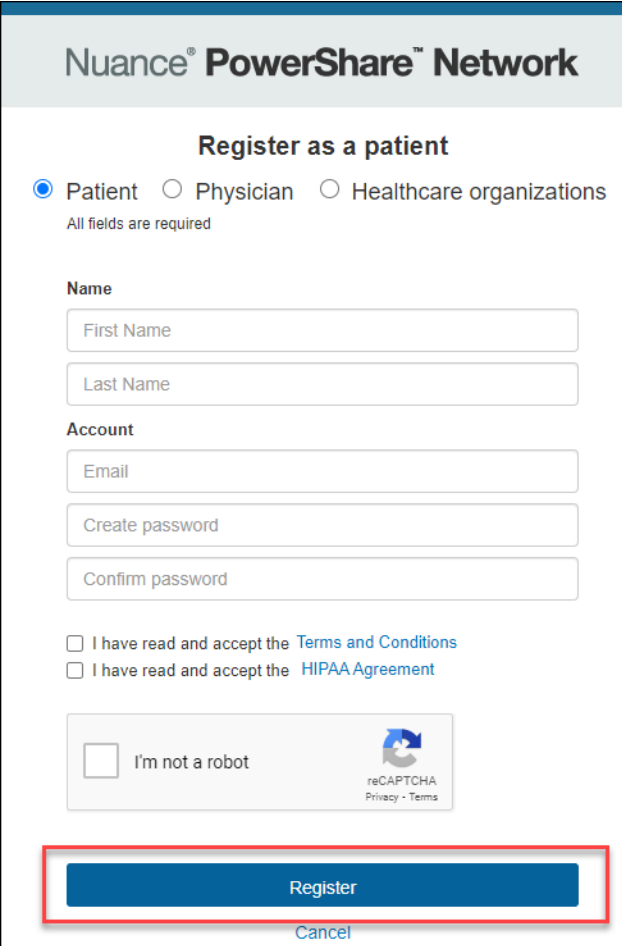

- 2. Look for the email from Nuance PowerShare and **click the link** on the email to complete your registration. At the login screen, enter your email and password you entered when registering. Then, click **Sign In** to login to your account.
	- Website[: https://www1.nuancepowershare.com/smr/login](https://www1.nuancepowershare.com/smr/login)

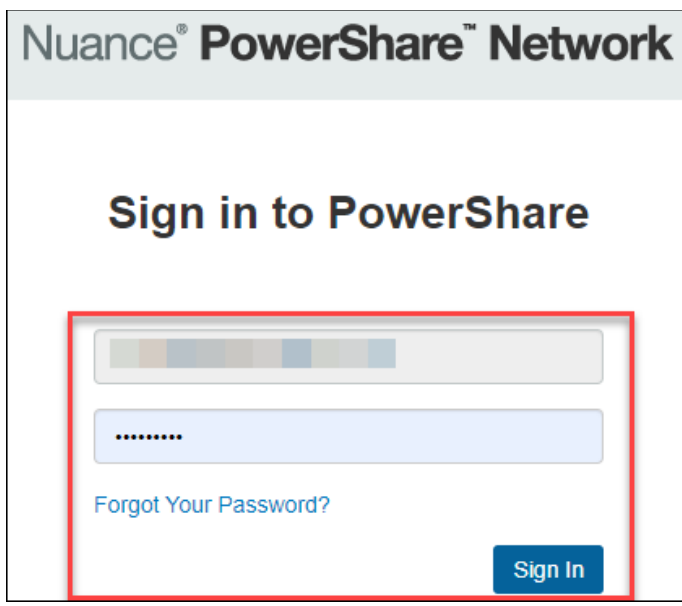

3. In order to manage your diagnostic images you must first link your account with Mount Sinai Medical Center. To begin, click on **Contacts** and chose **Hospital/Imaging Facilities** from the drop down. Under **Optional** enter **Mount Sinai Medical Center** and the zip code **33140**. Click on search and find the option with the **MSMC logo**, click the **Invite** button to send an account link request to our staff.

Note: Please allow our staff members 2 busniess days to process this request.

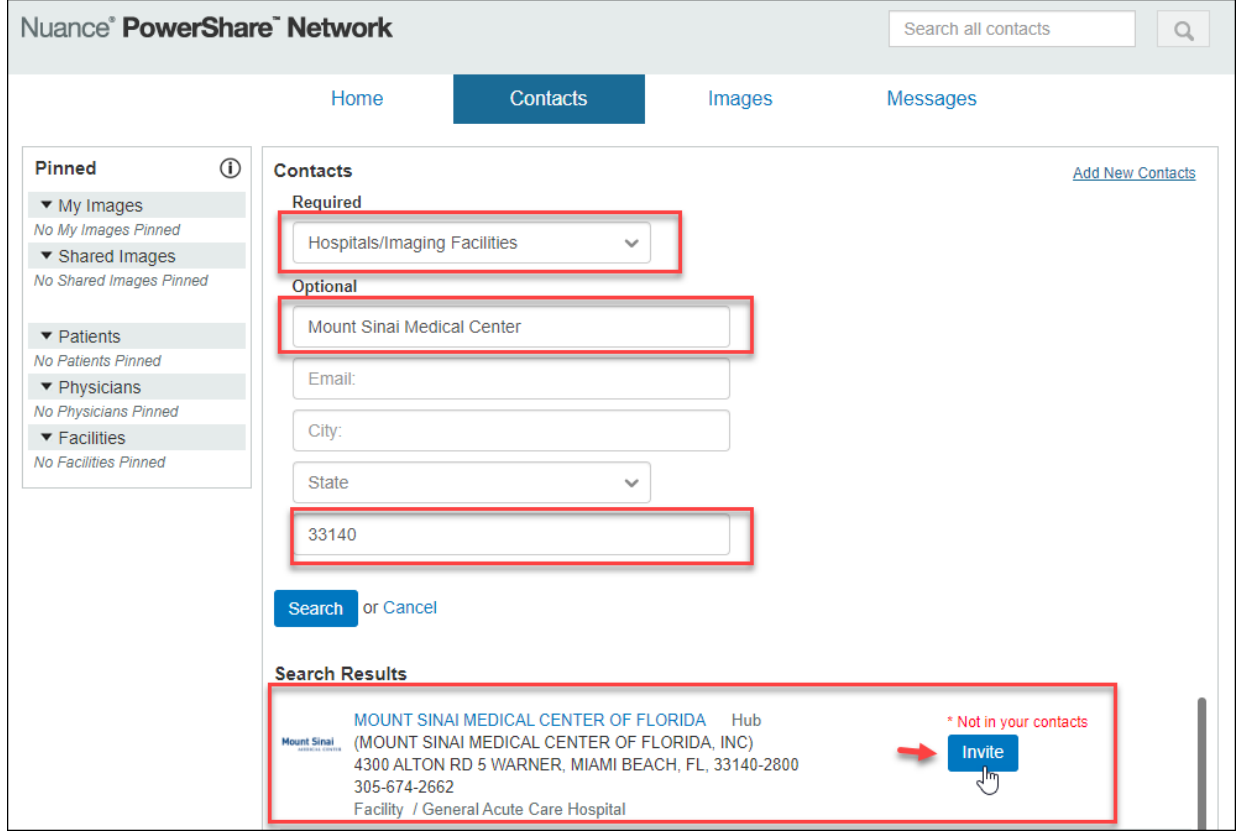

## Invite MOUNT SINAI MEDICAL CENTER OF FLORIDA × The contact you selected has been invited to join your network. You will be notified when a response is submitted. Back to the Contacts tab

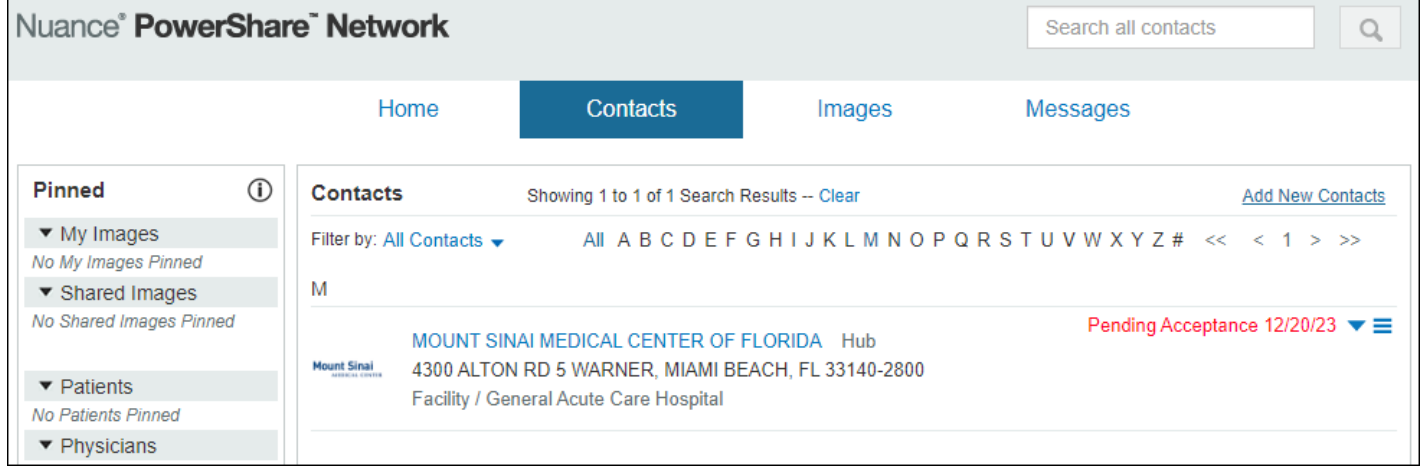

## Register & manage your images: with assistance

1. For personal assistance contact our film library at **(305) 674-2905** during **normal business hours**, to request a registration email. The email invitation will have a "**Click here**" link to browse to the Nuance PowerShare website.

**Note:** The email will be addressed from: [notifications@nuancepowershare.com](mailto:notifications@nuancepowershare.com)

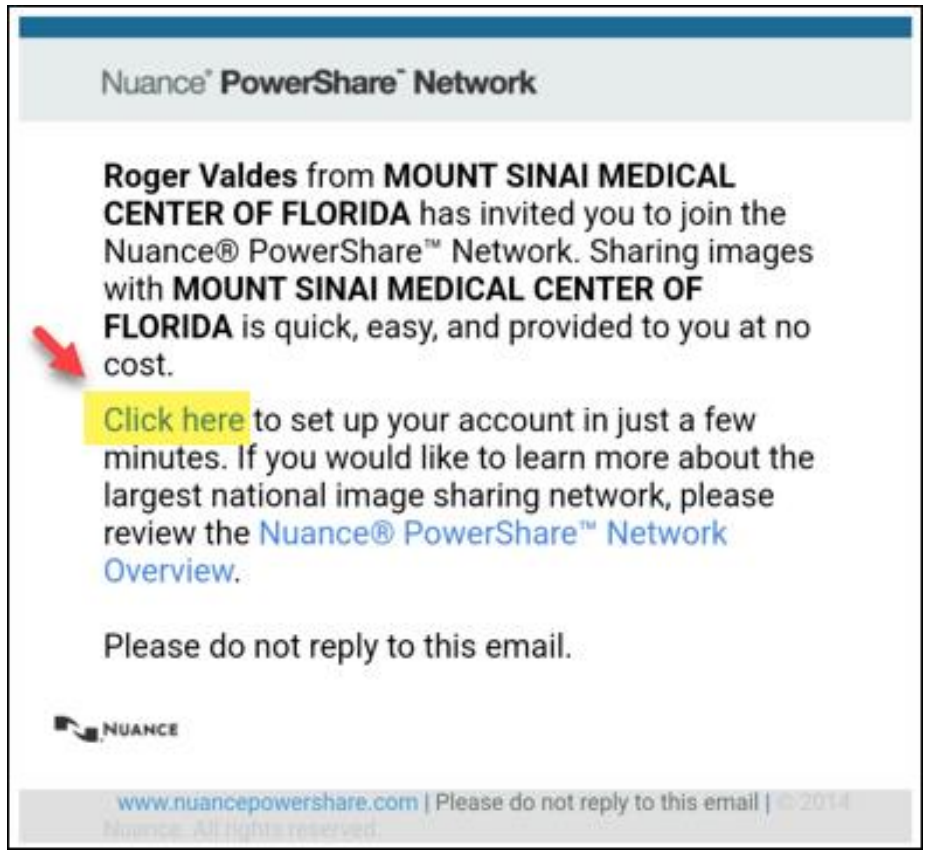

2. Follow the prompts to register your account and create a password. Review and **check the boxes** to agree to terms and conditions. Once ready to proceed, click the **Continue** button to the bottom of the screen.

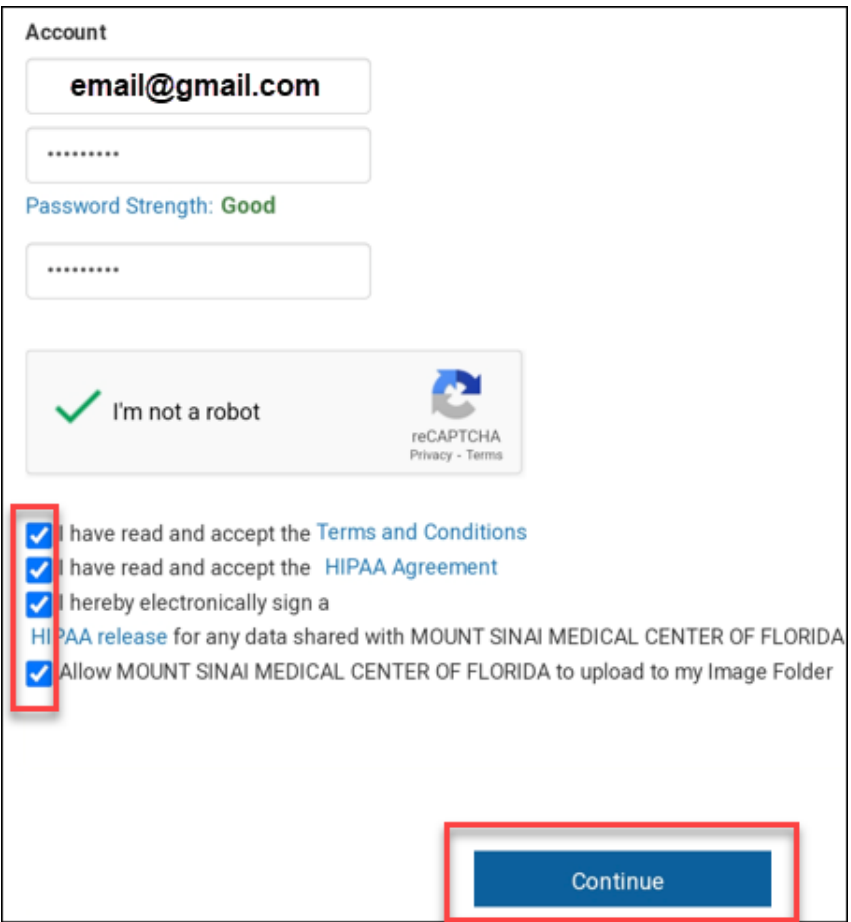

3. Login to your PowerShare account to complete the registration steps. [https://www1.nuancepowershare.com](https://www1.nuancepowershare.com/)

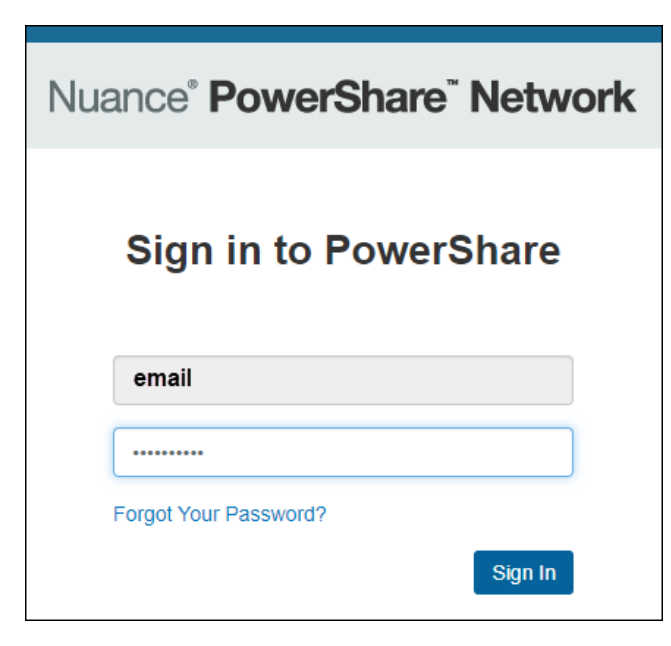

4. After entering your username and password you will see a welcome message and will have access to the PowerShare homepage.

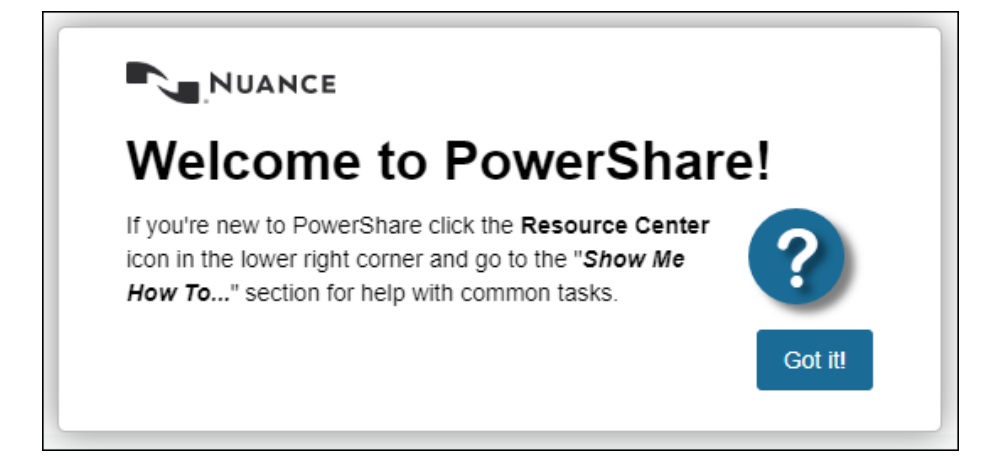

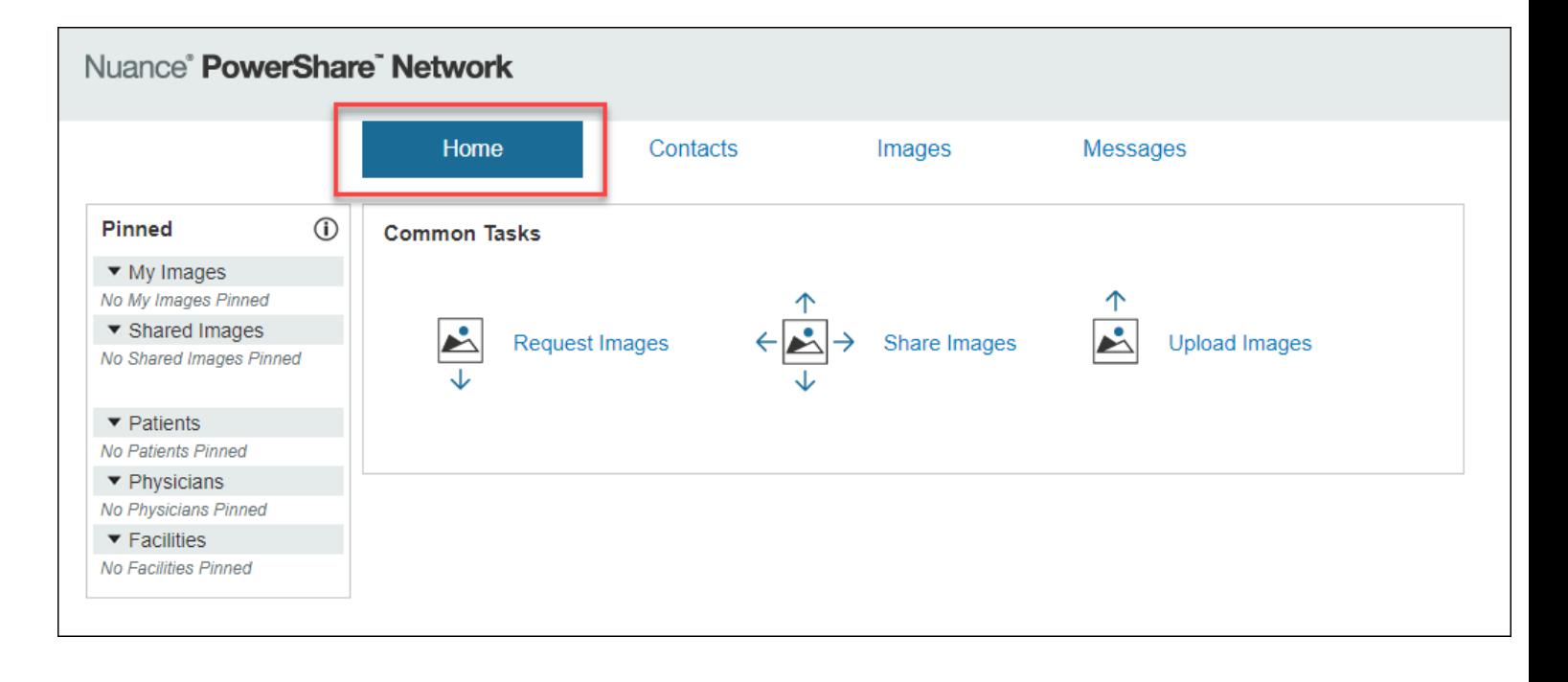

### Request images online from MSMC  $\mathbb{Z}$

5. To request images, click on the **Contacts** option. You should see **Mount Sinai Medical Center** listed. Use the **blue arrow** to the **right** for more options. Click on **Request Images**.

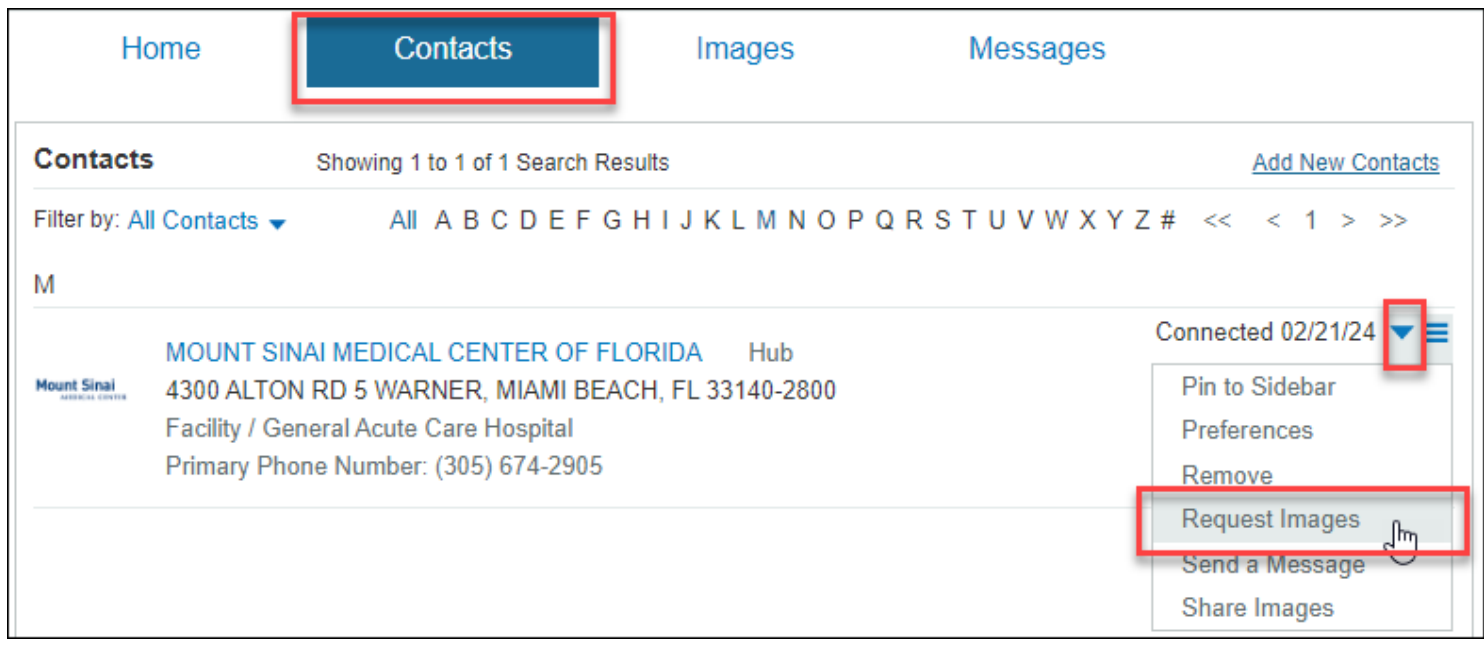

6. Enter your name & information on the **Image Request** form. Then, click **Next**.

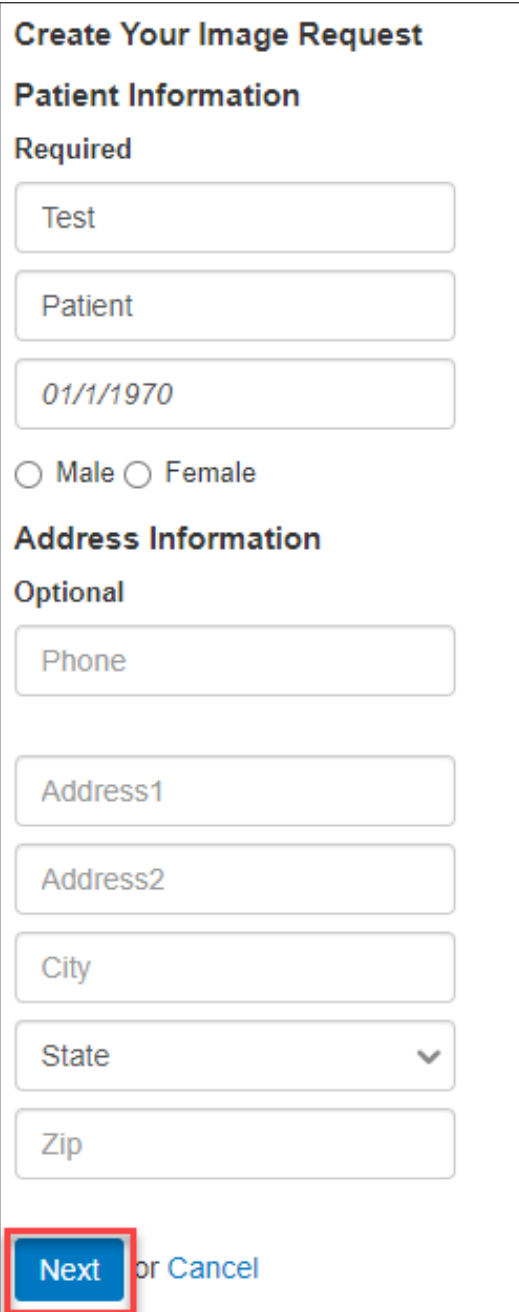

7. On the next screen, you can enter your **image date** (date when imaging was performed) and other **details** to narrow your request. If you need to request all images, use the **description box** to enter "**All images**".

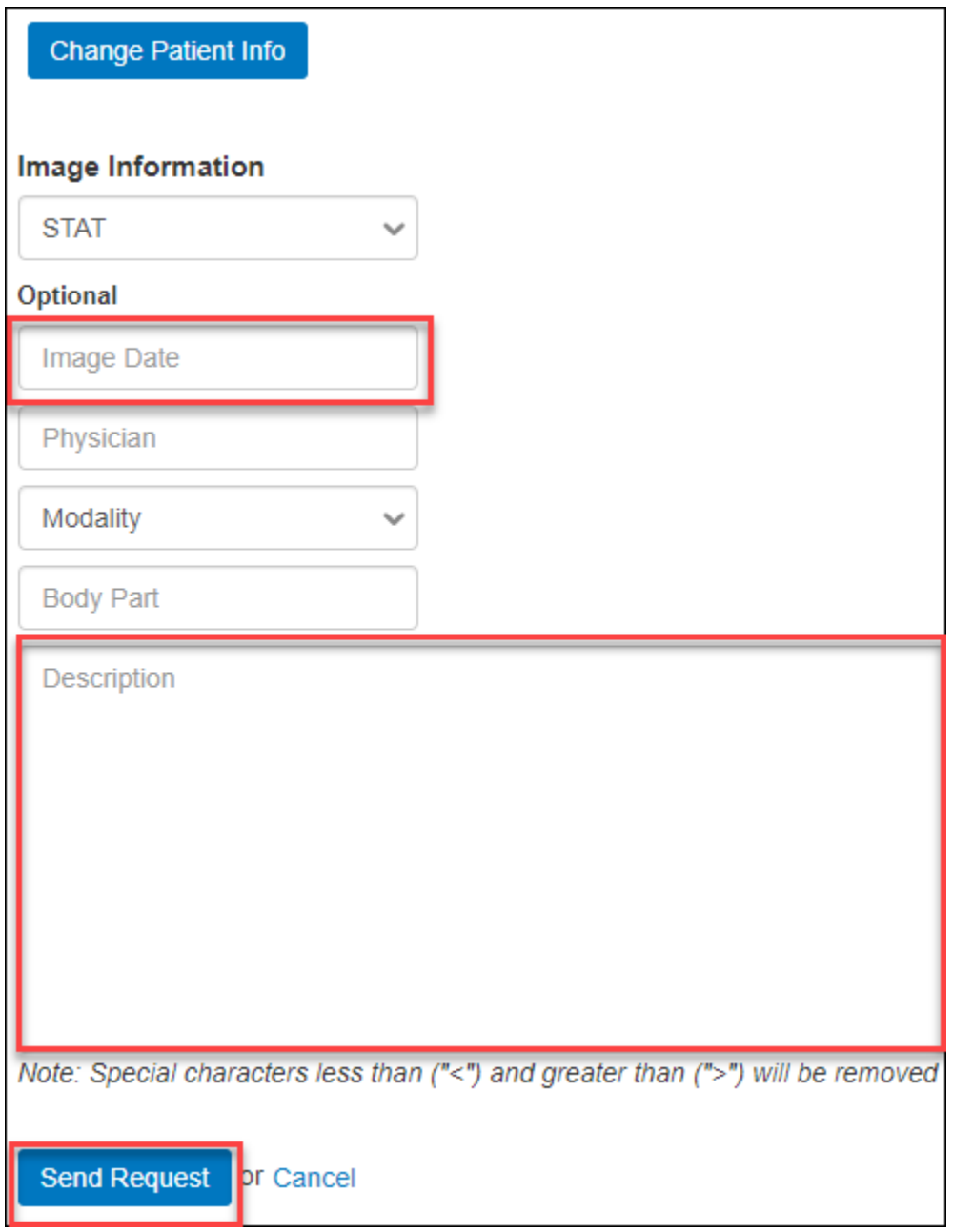

8. Once submitted please allow up to **2 busniess days** for processing.

9. Once your images are released to you, they will be visible under the **Images** option from your PowerShare homepage. If you have multiple images, you can use the **DICOM Study Date column** to find the study based by date. Once you find the study you need to review, click on the **study icon**. A separate window will open with your study.

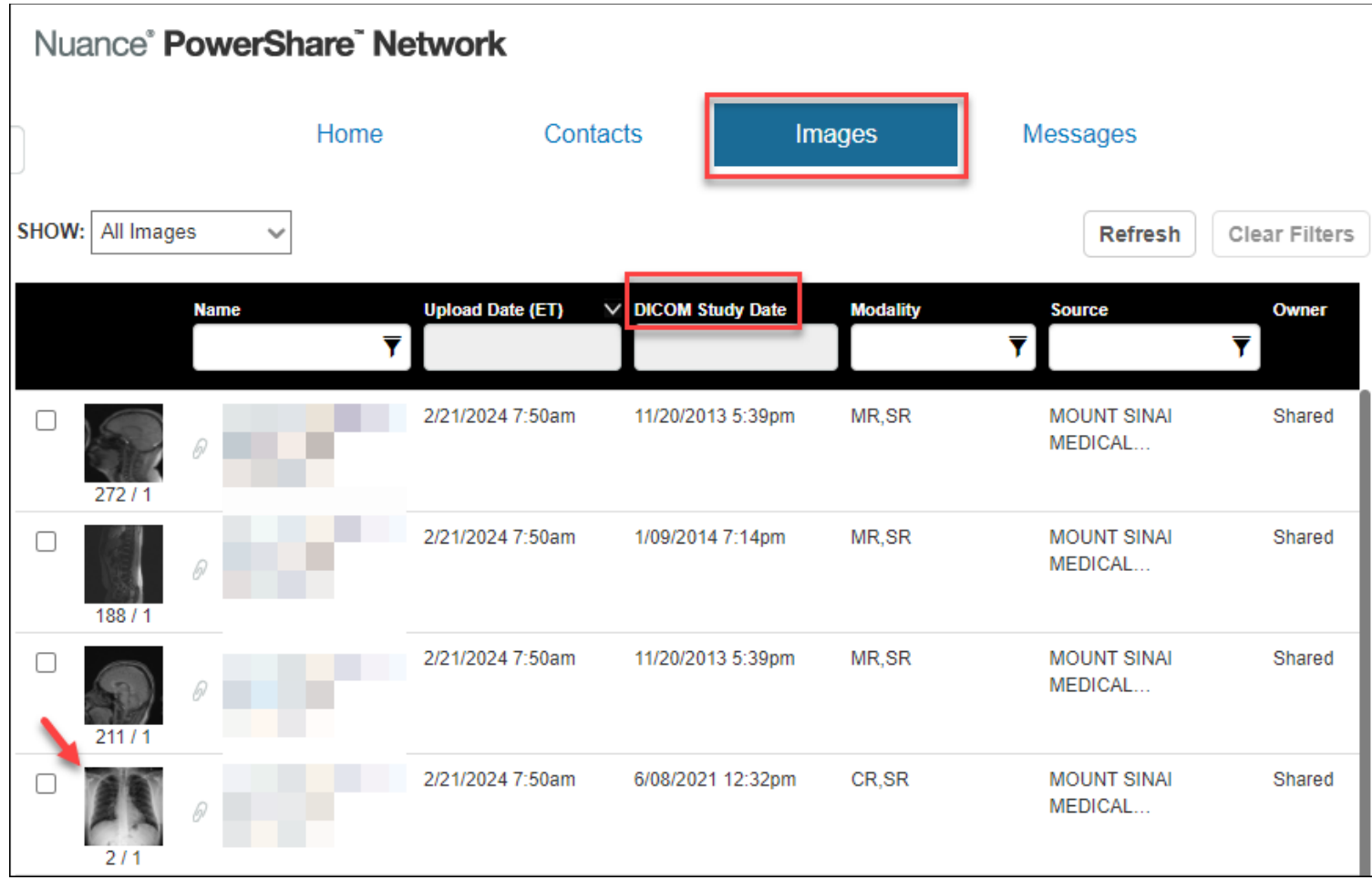

10. From the image screen, you can use the **Magnifier** (magnifying glass icon with a "+") to review details of your study. Click the **Export** option to **download or print** your study. **Note:** Keep in mind the size of the study may be larger than expected as some images may have hundreds of slides. The images will be downloaded to your device. You can also select the format and level of quality, click on **Export** when ready to download.

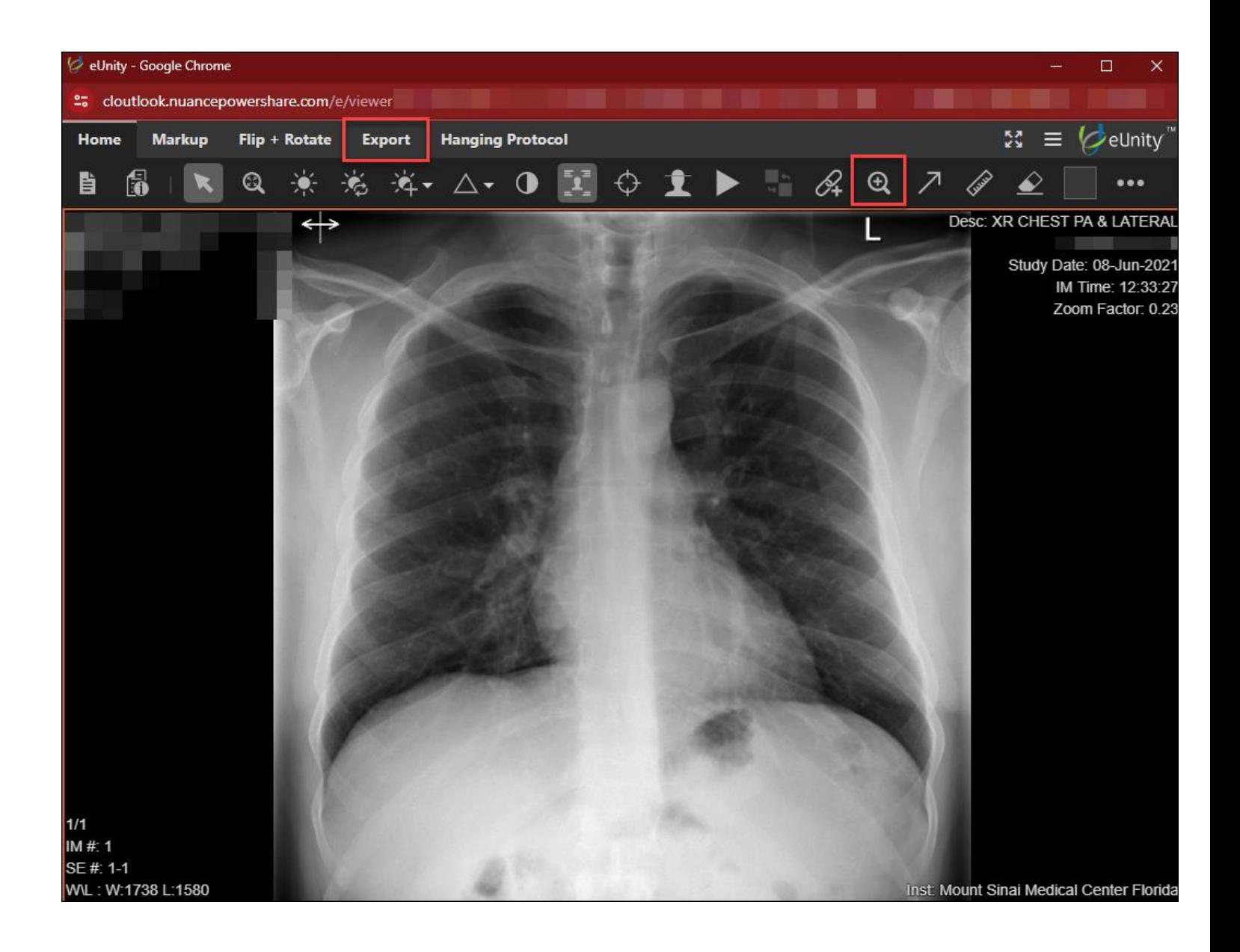

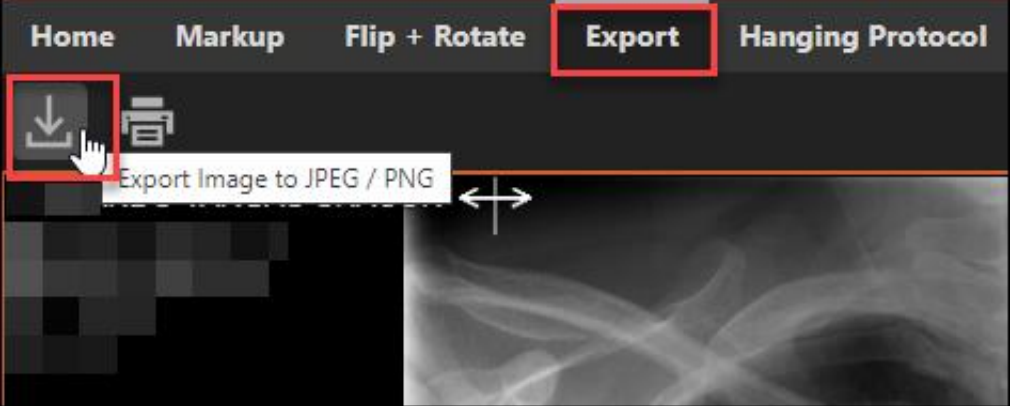

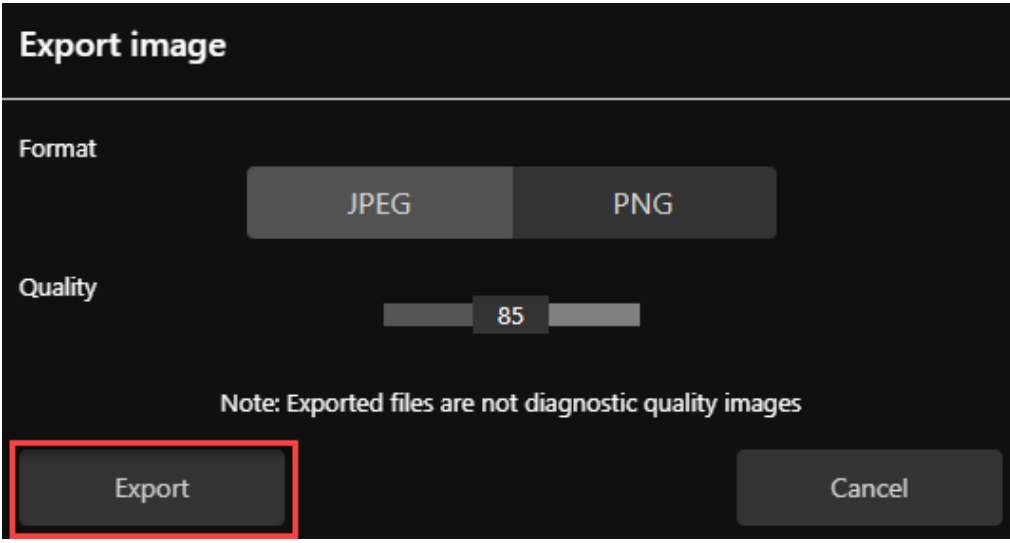

11. Should you need further assistance with using PowerShare , please contact their customer service number at **1-866-809-4746 Mon-Fri 8am-7pm.**